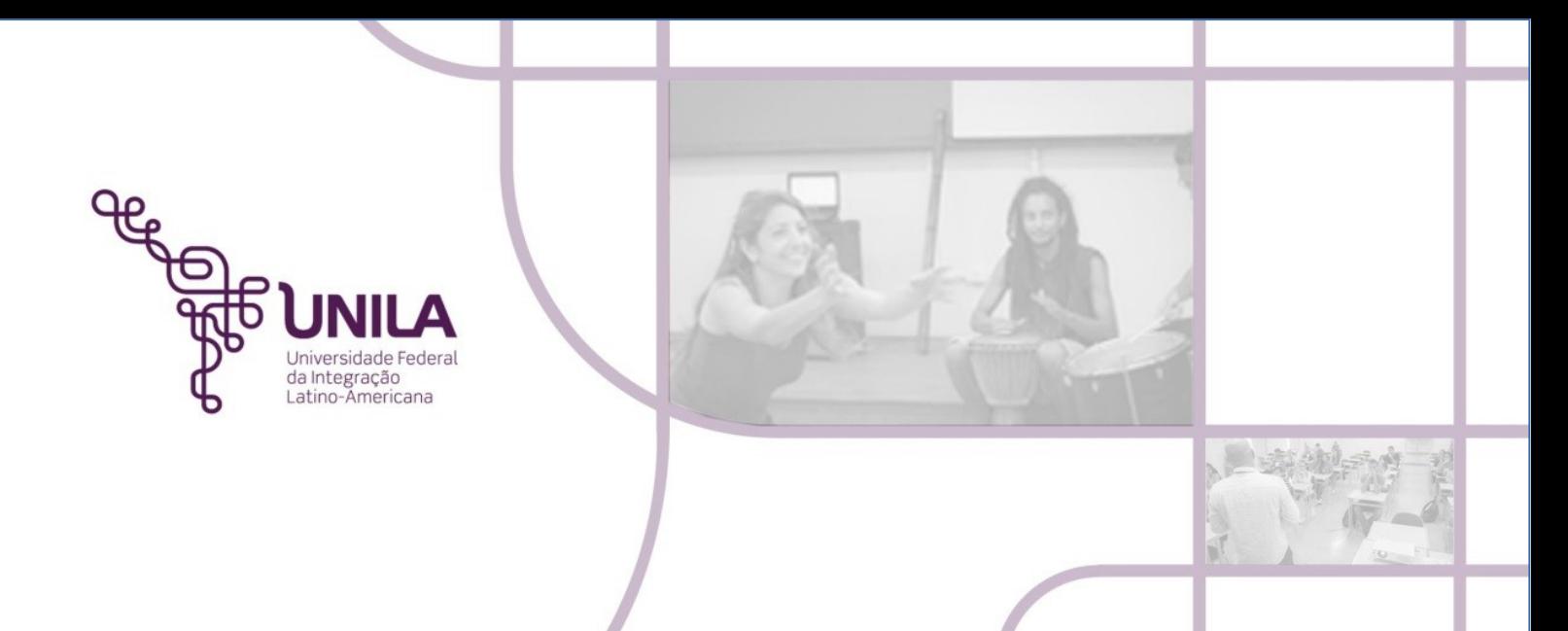

# **PORTAL ADMINISTRATIVO PROCEDIMENTO ADMINISTRATIVO 05.2021 AUTENTICAR MOVIMENTAÇÕES DE BENS PERMANENTES**

**Foz do Iguaçu 2021**

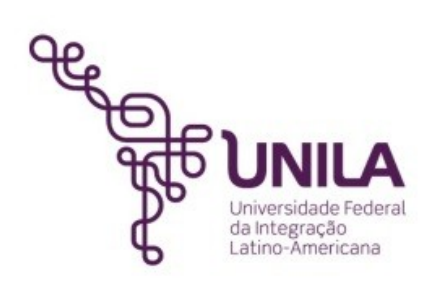

#### **PROCEDIMENTO ADMINISTRATIVO 05.2021**

**Reitoria** [Gleisson A. Pereira de Brito](http://portal.unila.edu.br/reitoria/gestao)

> **Vice-reitoria** [Luis Evelio Acevedo](https://portal.unila.edu.br/reitoria/vice-reitoria)

**Pró-Reitoria de Administração, Gestão e Infraestrutura – PROAGI** Vagner Miyamura

> **Coordenadoria de Infraestrutura – COINFRA**  Gustavo Augusto Gonçalves

**Departamento de Logísitica - DELOG** Márcio Aparecido Yokomizo

> **Seção Patrimônio - SEPAT** Fernando Otremba

**Equipe de Revisão - SEPAT:** Rose Cler Obregão Lopes

> **Foz do Iguaçu 2021**

## **MÓDULO PATRIMÔNIO**

## PROCEDIMENTO ADMINISTRATIVO 05.2021 AUTENTICAR MOVIMENTAÇÕES DE BENS PERMANENTES

*"A autenticação da movimentação do bem permanente confirma a transparência entre a realidade física do bem com o controle virtual no sistema Sipac".*

Somente após a autenticação do bem transferido é que realmente está em segurança a sua guarda, pois demonstra no sistema a realidade da sua localização. Com o recebimento, há uma transparência entre a realidade física do bem com o controle virtual do sistema Sipac. A chefia deve procurar autenticar o mais breve possível, que receber o e-mail informando. Ressaltando que, assim que tenha, a posse física do bem, SEMPRE verificar o estado dele e se a etiqueta está colada ou, pelo menos sinalizada, anotada com canetão para que seja um bem de fácil identificação.

Esta funcionalidade permite autenticar as movimentações de bens permanentes de uma unidade para outra.

1) Para realizar a operação acesse o Portal Administrativo> Patrimônio Móvel> Movimentação de Bens> Autenticação.

Nota: As autenticações devem ser feitas tanto para o envio, quanto para o recebimento de materiais permanentes (respectivamente) e só serão efetivadas pelos gestores das Unidades.

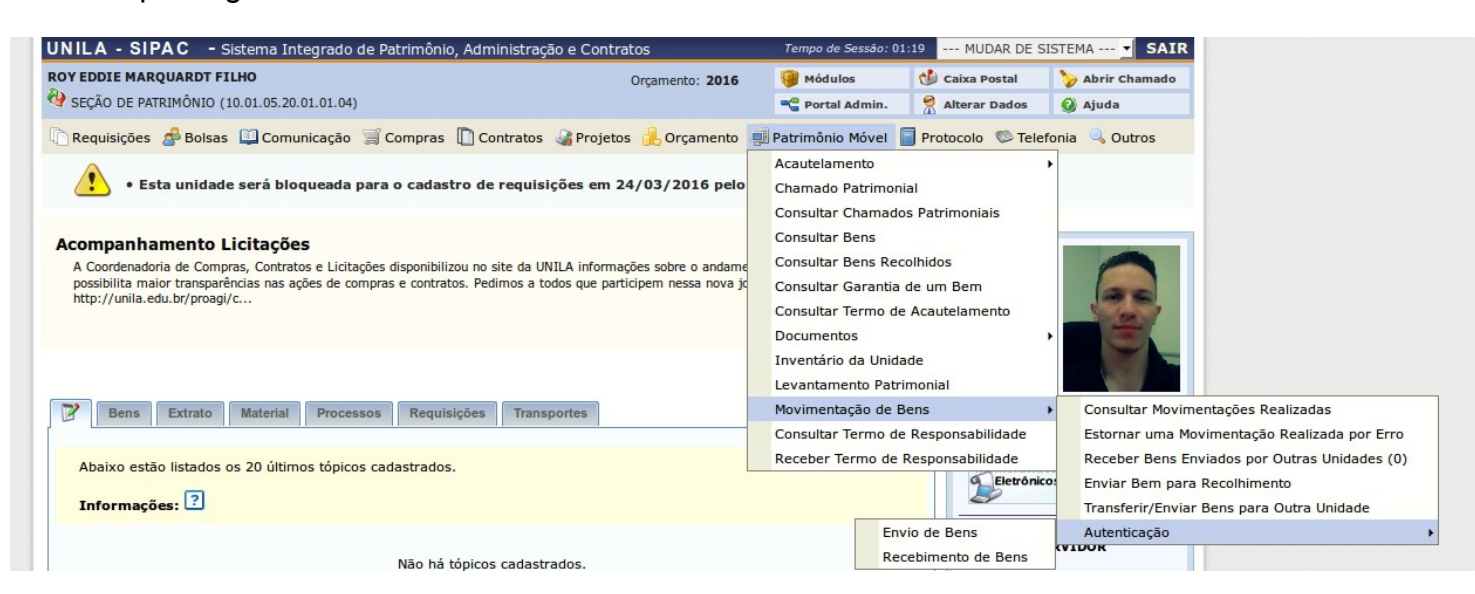

2) O Gestor da Unidade que enviará o bem, deverá proceder conforme caminho descrito no item 1 e clicar na opção **ENVIO DE BENS**, que apresentará a tela seguinte e escolher dentre as movimentações pendentes, aquela que deseja autenticar. Clicar na chave que se encontra ao lado direito do registro (conforme a seta vermelha indica):

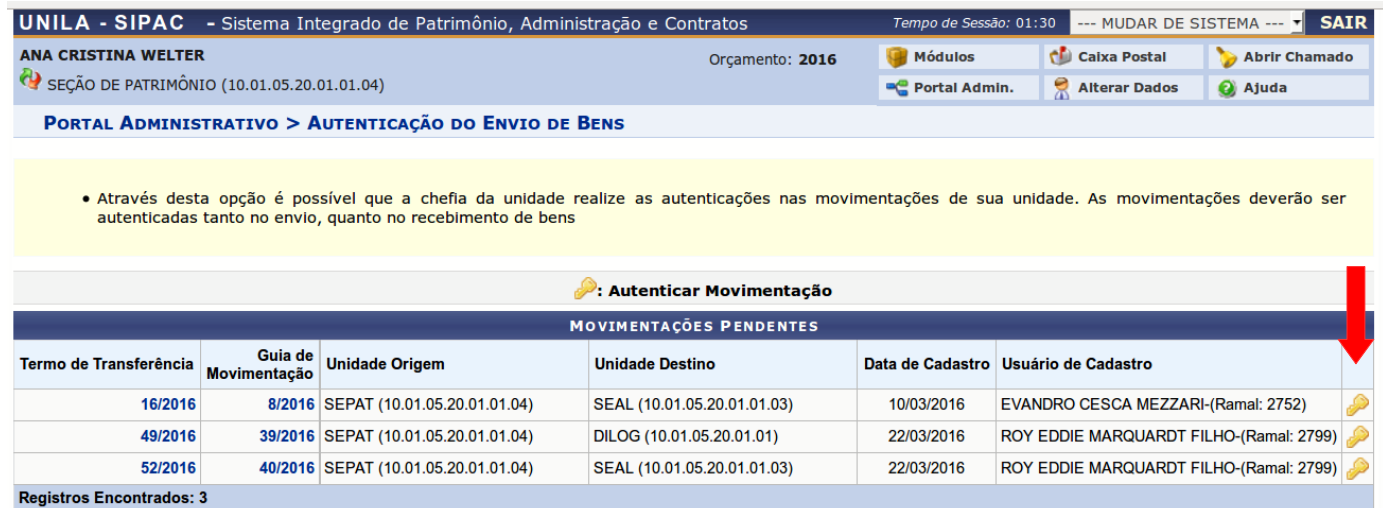

#### **Portal Administrativo**

3) Na próxima tela o Gestor deverá digitar sua senha de acesso ao SIPAC e clicar em **AUTENTICAR**:

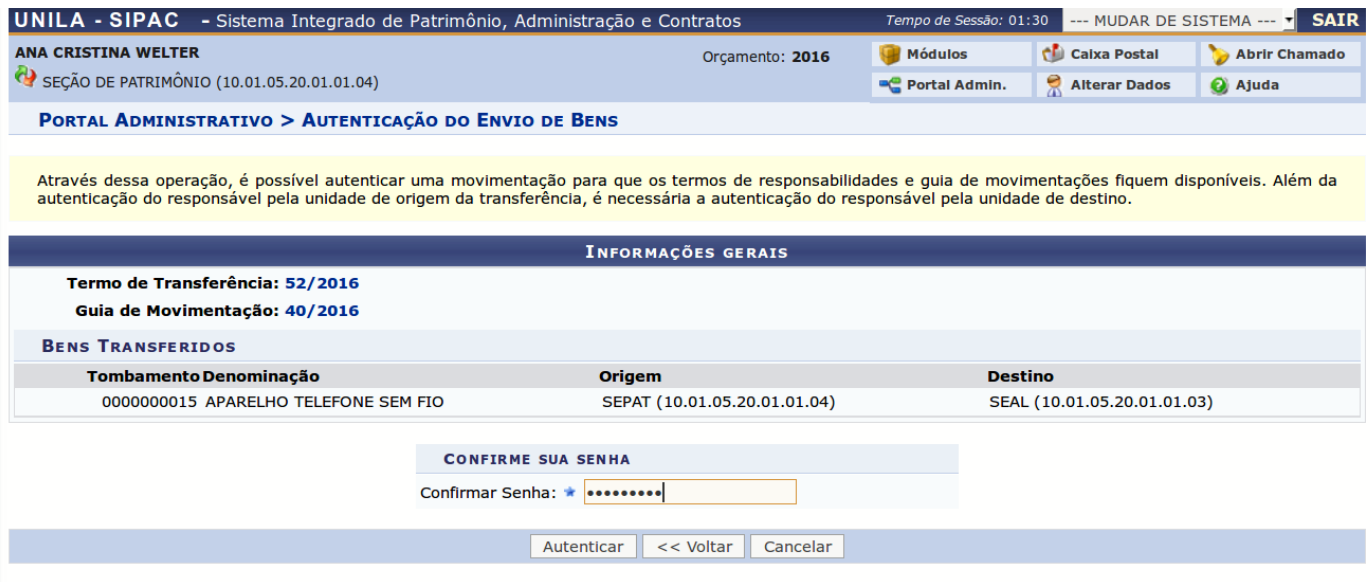

4) Em seguida, o sistema mostrará a seguinte tela e o Gestor **deverá clicar em**

**cima do número do TERMO DE TRANSFERÊNCIA que se encontra na parte direita da tela e salvá-lo no formato PDF**, também é possível realizar nova autenticação conforme link na parte de baixo da tela:

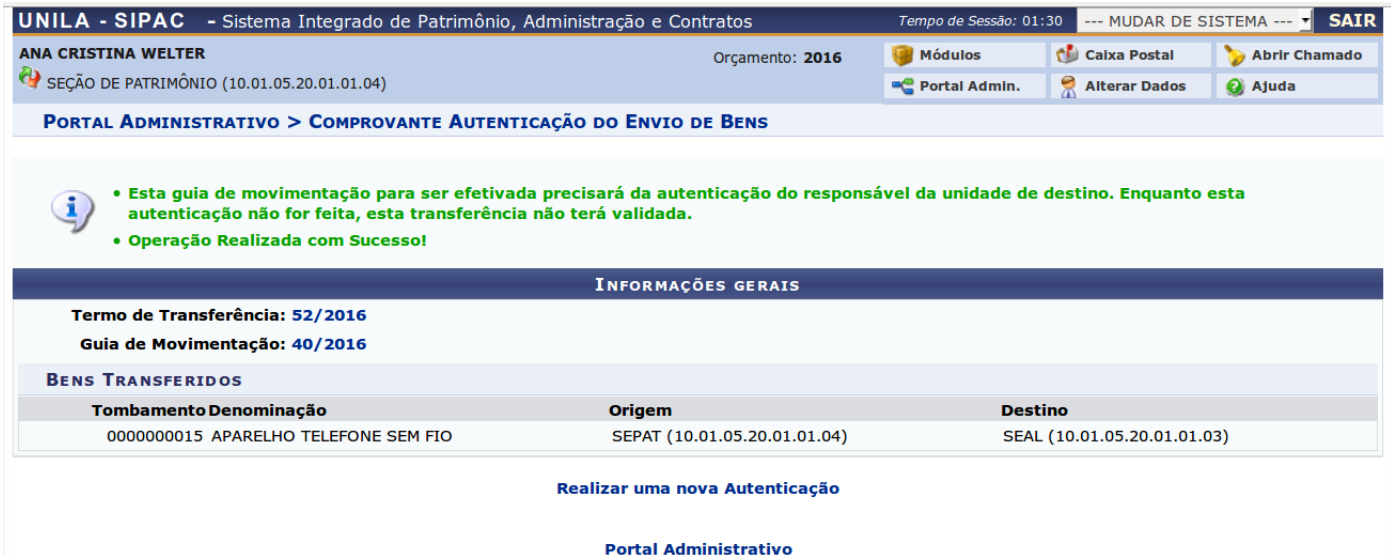

5) O Gestor da Unidade que receberá o bem, deverá proceder conforme caminho descrito no item 1 e clicar na opção **RECEBIMENTO DE BENS**, que apresentará a seguinte tela. Em seguida, escolher a movimentação que deseja autenticar e **após ter verificado o material que consta no Termo de Transferência (clicar no número conforme seta vermelha da esquerda),** clicar na chave de autenticação que se encontra ao lado direito do registro:

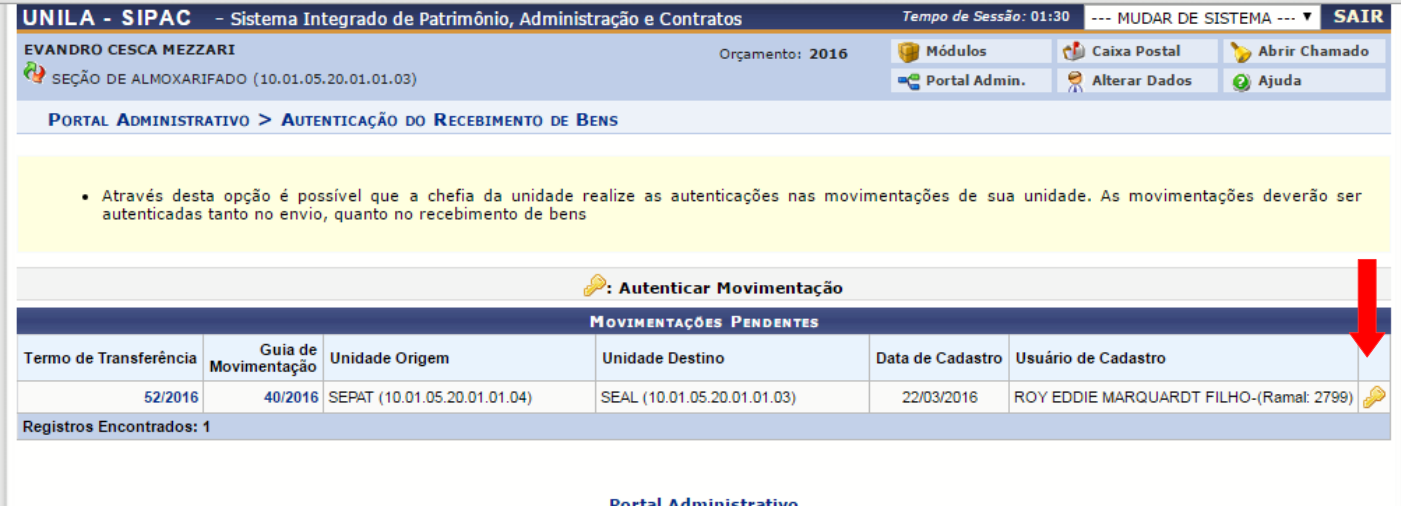

6) O sistema mostrará um pop-up solicitando a confirmação da autenticação, conforme abaixo:

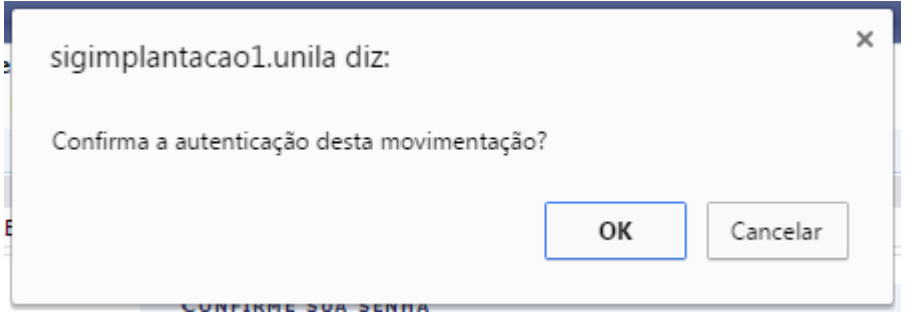

7) Após clicar no botão **OK**, a seguinte tela será apresentada. Também é possível realizar nova autenticação conforme link na parte de baixo da tela:

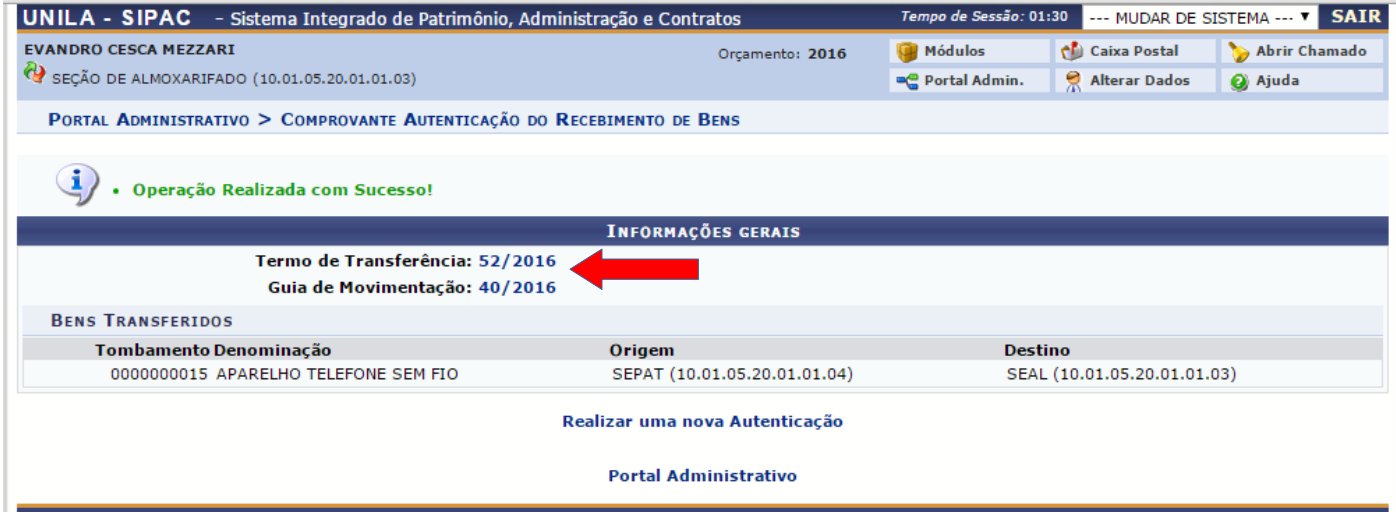

8) O Termo de Transferência se apresentará da seguinte forma e clicando na impressora que se encontra na região inferior da tela é possível gerar o documento para impressão com todas as informações mostradas. **OBS: Sugerimos que seja salvo no formato de ARQUIVO PDF (para uma pasta que o usuário considere segura, dentro do computador ou mídia removível, com vistas a evitar desperdício de papel)**:

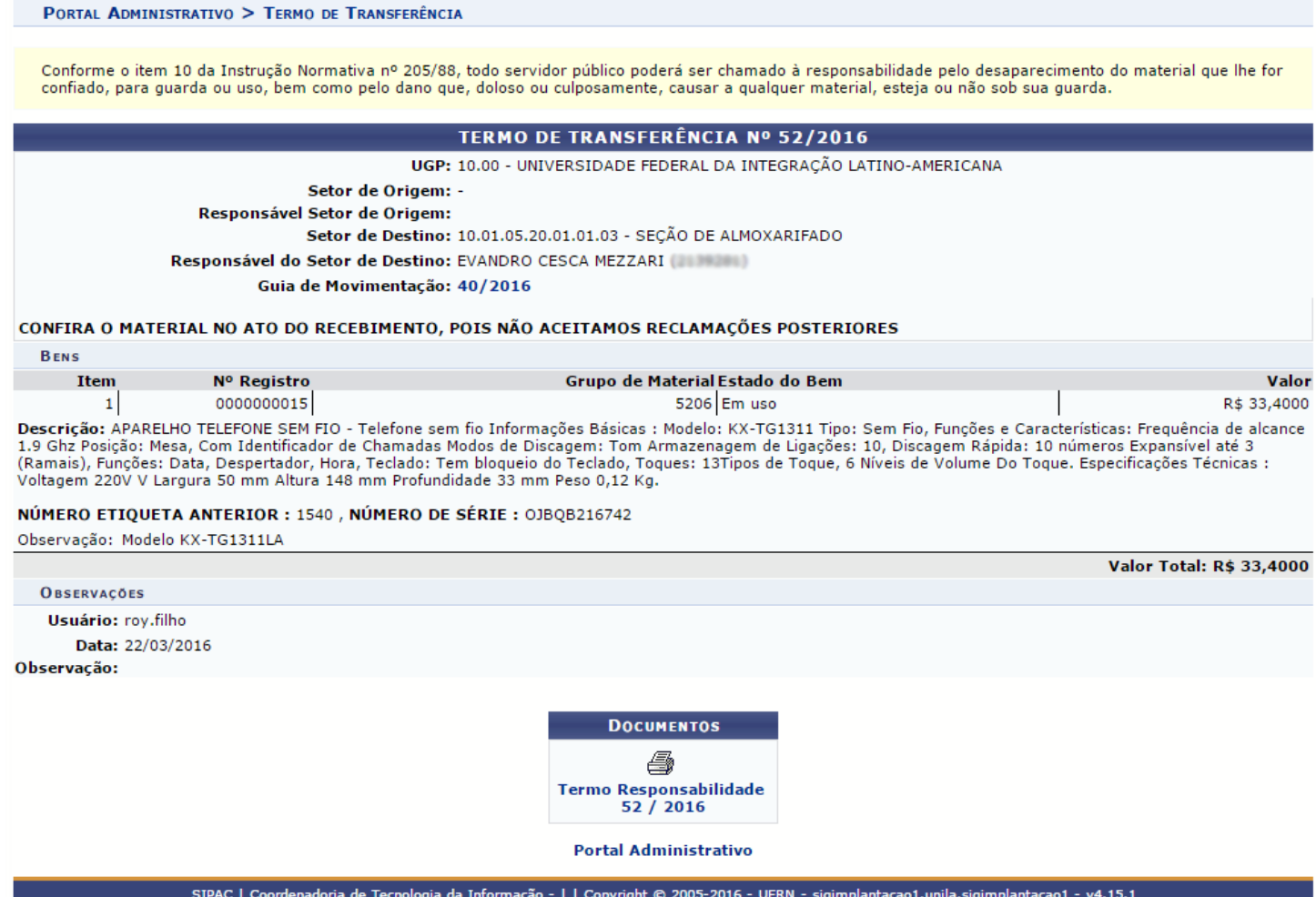

**9) O documento estará assinado digitalmente, como nos memorandos eletrônicos mostrará dia e hora em que o Gestor autenticou a movimentação.**

## **Somente depois de finalizados estes procedimentos o bem será transferido fisicamente para a nova localidade.**

Em circunstâncias que o bem já está com unidade final antes da transferência no Sipac, por se tratar de outra forma de recebimento na compra, pois o bem foi armazenado em outro local por falta de espaço no almoxarifado central ou outro motivo, a Sepat irá até o local designado para colar as etiquetas (Casos excepcionais de primeira transferência).